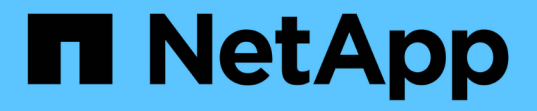

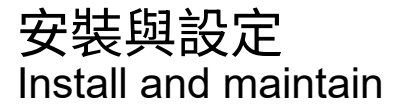

NetApp July 01, 2024

This PDF was generated from https://docs.netapp.com/zh-tw/ontap-systems/a70-90/install-overview.html on July 01, 2024. Always check docs.netapp.com for the latest.

# 目錄

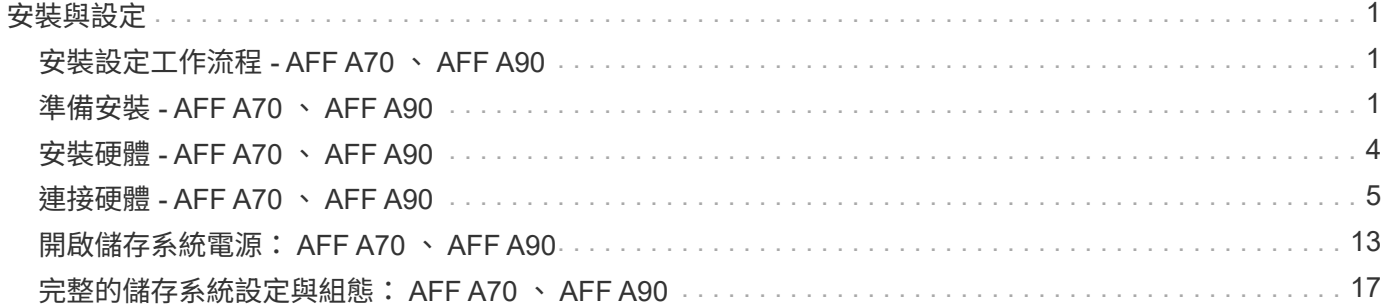

# <span id="page-2-0"></span>安裝與設定

### <span id="page-2-1"></span>安裝設定工作流程 **- AFF A70** 、 **AFF A90**

請依照下列工作流程步驟來安裝、設定及部署 AFF A70 、 AFF A90 儲存系統。

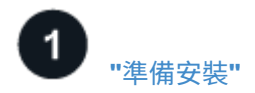

若要準備安裝、您必須準備好場地、檢查環境和電力需求、並確保有足夠的機架空間。然後、打開設備的包裝、 將其內容與裝箱單進行比較、並註冊硬體以取得支援效益。

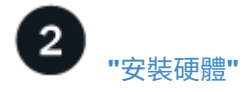

若要安裝硬體、請為您的平台和機櫃安裝軌道套件、然後在機櫃或電信機架中安裝並固定平台。接著、將貨架滑 到軌道上。最後、將纜線管理裝置連接至平台後方、以便整理纜線佈線。

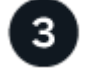

**["](install-cable.html)**[纜線硬體](install-cable.html)**["](install-cable.html)**

若要連接硬體、請先將控制器連接至網路、然後將控制器連接至機櫃。

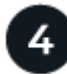

### **["](install-power-hardware.html)**[開啟儲存系統電源](install-power-hardware.html)**["](install-power-hardware.html)**

若要開啟系統電源、請先開啟每個 NS224 機櫃的電源、並指派唯一的機櫃 ID 、以確保每個機櫃在設定中都是 不同的。然後、開啟控制器電源。最後、請使用隨附的固定裝置、將電源線固定在每個電源供應器上。

#### 5 **["](install-complete.html)**[完整的儲存系統設定](install-complete.html)**["](install-complete.html)**

若要完成系統設定、請將瀏覽器指向控制器的 IP 位址、以存取網路型介面 System Manager 。安裝精靈可協助 您開始進行叢集組態。此外、您也可以使用命令列介面(CLI)。

## <span id="page-2-2"></span>準備安裝 **- AFF A70** 、 **AFF A90**

準備好安裝平台。

開始之前

- 使用 ["](https://docs.netapp.com/us-en/ontap/software_setup/index.html)[叢集設定工作表](https://docs.netapp.com/us-en/ontap/software_setup/index.html)["](https://docs.netapp.com/us-en/ontap/software_setup/index.html) 記錄您需要的值 ["](https://docs.netapp.com/zh-tw/ontap-systems/a70-90/complete-install.html#step-3-configure-your-cluster)[設定叢集](https://docs.netapp.com/zh-tw/ontap-systems/a70-90/complete-install.html#step-3-configure-your-cluster)["](https://docs.netapp.com/zh-tw/ontap-systems/a70-90/complete-install.html#step-3-configure-your-cluster)。如果提供預設值、您可以使用該值、或輸入自己的值。
- 確認您擁有完成硬體安裝所需的所有其他設備和工具。
	- 2號十字螺絲起子
	- 手電筒
	- 防靜電繫帶
	- 用於設定 NS224 機櫃 ID 的迴紋針或窄尖圓珠筆
	- 具備 USB/ 序列連線的筆記型電腦或主控台

◦ 存取網頁瀏覽器以設定儲存系統

• 您應注意與平台重量相關的安全考量。

完全負載的 A70-90 平台可重達 151.68 磅( 68.8 公斤)、需要四個人抬起或使用液壓舉升設備。

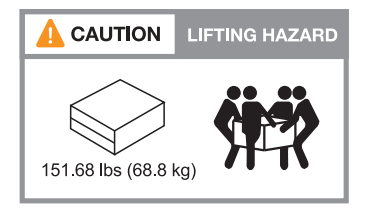

• 您應注意與機櫃重量相關的安全考量。

滿載的機櫃可重達 66.78 磅( 30.29 公斤)、需要兩個人才能抬起或使用液壓起重。避免移除機櫃元件(從 機櫃正面或背面)、以降低機櫃重量、因為機櫃重量會不平衡。

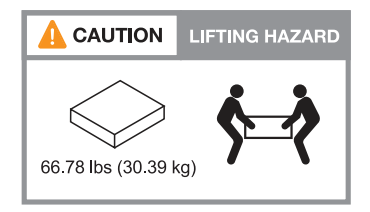

• 透過儲存系統的氣流會從安裝擋板或端蓋的前端進入、並排出連接埠所在的後端。

步驟 **1** :準備網站

請確定您打算使用的站台和機櫃或機架符合儲存系統的規格。

步驟

1. 確認您的站台符合平台的環境和電力需求、如所示 ["NetApp Hardware Universe"](https://hwu.netapp.com)。

- 2. 請確定您有足夠的機架空間:
	- 適用於平台機箱的 4U
	- 2U 適用於每個 NS224 機櫃
- 3. 在平台附近安裝任何必要的網路交換器。

如需安裝說明及相容性資訊、請參閱 ["](https://docs.netapp.com/us-en/ontap-systems-switches/index.html)[交換](https://docs.netapp.com/us-en/ontap-systems-switches/index.html)[器](https://docs.netapp.com/us-en/ontap-systems-switches/index.html)[文](https://docs.netapp.com/us-en/ontap-systems-switches/index.html)[件](https://docs.netapp.com/us-en/ontap-systems-switches/index.html)["](https://docs.netapp.com/us-en/ontap-systems-switches/index.html) ["NetApp Hardware Universe"](https://hwu.netapp.com) 。

步驟 **2** :打開包裝盒

打開所有包裝箱的包裝、並將內容物與裝箱單上的物品進行比較。

- 1. 小心打開所有包裝盒、並以井然有序的方式配置內容物。
- 2. 請比較裝箱單上的清單內容。

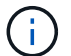

您可以掃描運送紙箱側邊的 QR 碼、以取得裝箱清單。

下列項目是您可能會在方塊中看到的部分內容。

確保包裝箱內的所有物品都符合裝箱單上的清單。如果有任何差異、請記下這些差異以採取進一步行動。

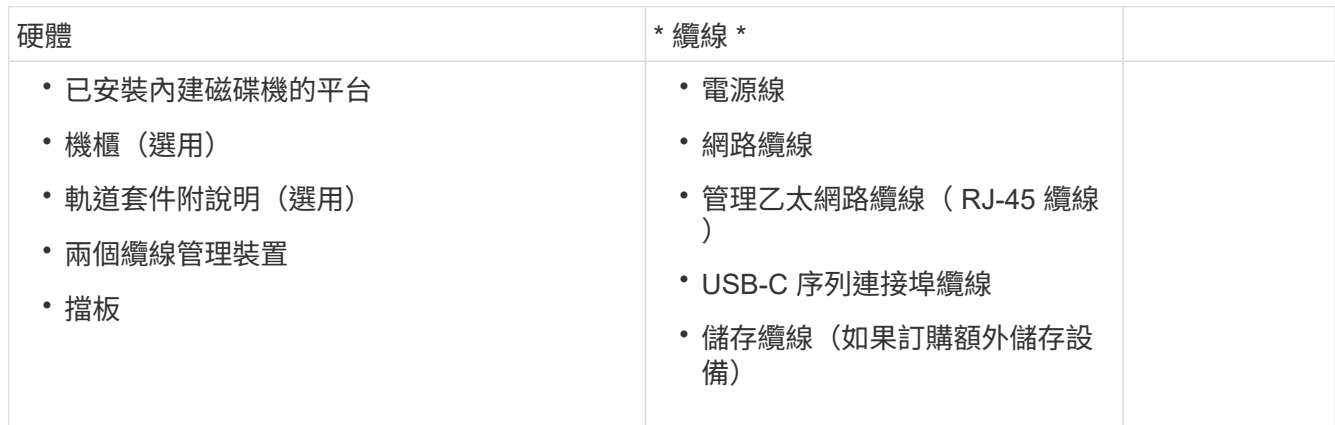

步驟 **3** :註冊您的硬體

註冊您的平台即可享有支援效益。

步驟

1. 找出平台的系統序號。

您可以在裝箱單、確認電子郵件或控制器上找到編號、然後再打開。

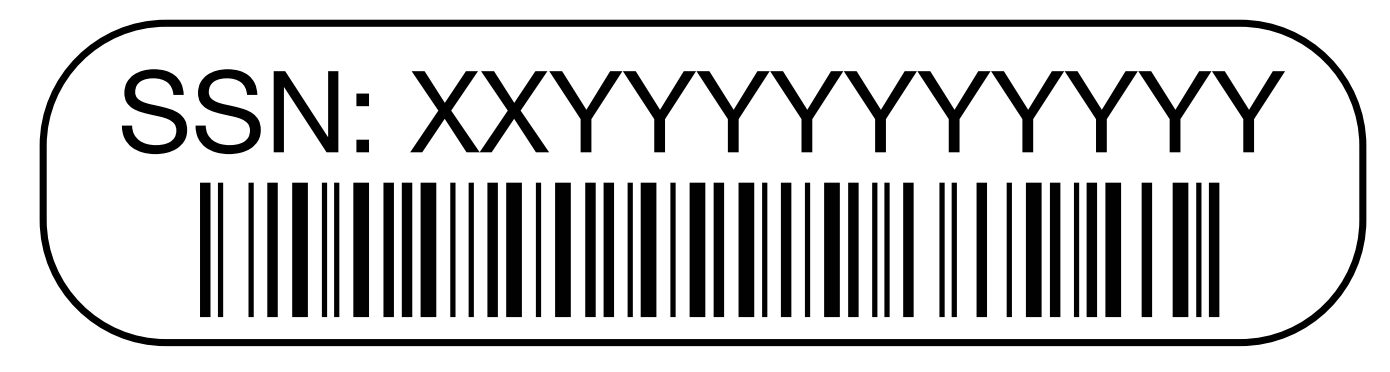

- 2. 前往 NetApp 支援網站: ["mysupport.netapp.com"](http://mysupport.netapp.com/)。
- 3. 註冊硬體:

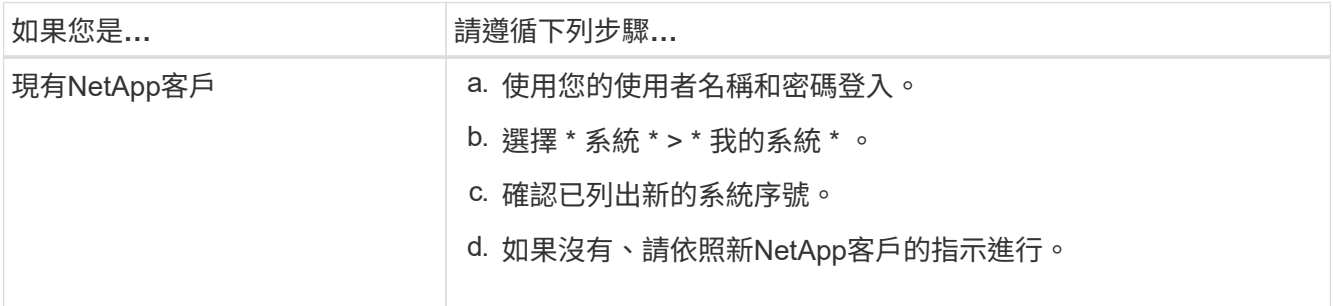

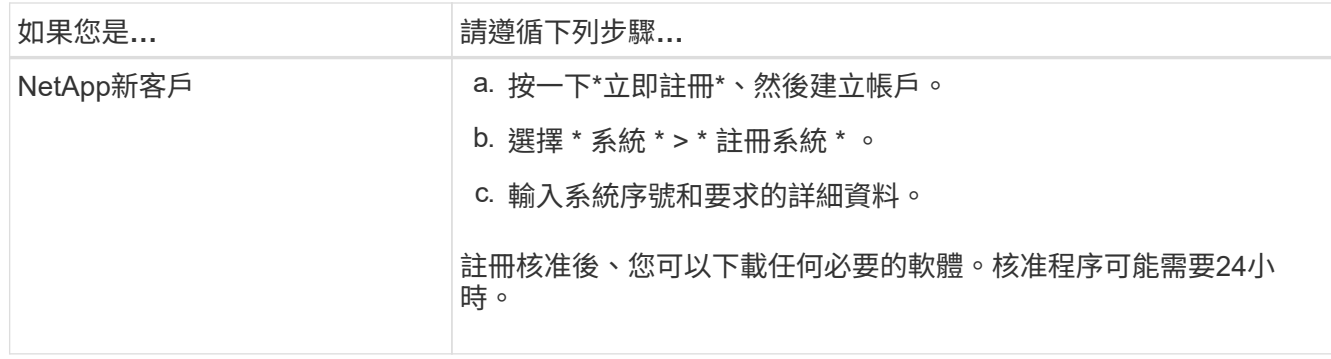

## <span id="page-5-0"></span>安裝硬體 **- AFF A70** 、 **AFF A90**

下列說明說明如何將硬體安裝在空置的機櫃或電信機架中。如果您的機櫃已預先填入、請 跳過此步驟。

開始之前

- 您應該檢閱 ["](https://library.netapp.com/ecm/ecm_download_file/ECMP12475945)[安全注意](https://library.netapp.com/ecm/ecm_download_file/ECMP12475945)[事項](https://library.netapp.com/ecm/ecm_download_file/ECMP12475945)["](https://library.netapp.com/ecm/ecm_download_file/ECMP12475945) 文件、並瞭解移動和安裝硬體的預防措施。
- 您應該隨附軌道套件的說明。
- 您應注意與平台和機櫃重量相關的安全考量。

步驟

- 1. 視需要、依照套件隨附的說明、安裝平台和機櫃的軌道套件。
- 2. 在機櫃或電信機架中安裝及保護您的平台:
	- a. 將平台放置在機櫃或電信機架中間的軌道上、然後從底部支撐平台並將其滑入定位。
	- b. 使用隨附的安裝螺絲、將平台固定在機櫃或電信機架上。
- 3. 安裝機櫃或機櫃:
	- a. 將機架背面放在軌道上、然後從底部支撐機架、並將其滑入機櫃或電信機架。

如果您要安裝多個機櫃、請將第一個機櫃直接放在控制器上方。將第二個機櫃直接放在控制器下方。對 任何其他磁碟機櫃重複此模式。

- b. 使用隨附的安裝螺絲、將機櫃固定在機櫃或電信機架上。
- 4. 將兩個纜線管理裝置連接至控制器背面。

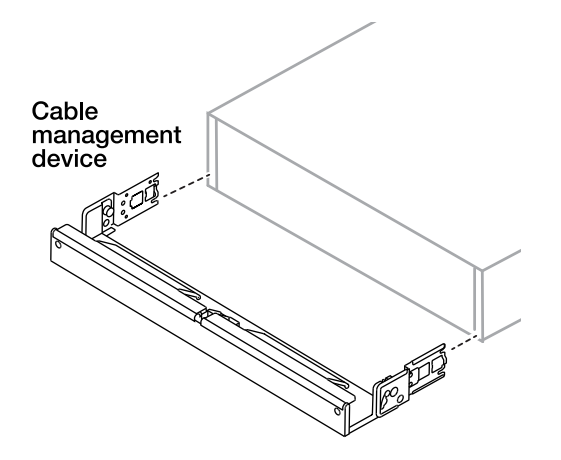

5. 將擋板連接至平台正面。

# <span id="page-6-0"></span>連接硬體 **- AFF A70** 、 **AFF A90**

根據您的特定儲存系統組態、為控制器和機櫃佈線。

開始之前

檢查纜線連接器拉式彈片方向是否正確、請參閱纜線連接圖中的圖例箭頭。

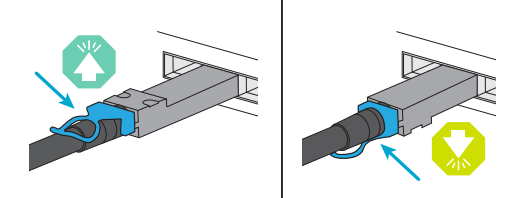

- 插入連接器時、您應該會覺得它卡入定位;如果您不覺得卡住、請將其取下、將纜線頭翻轉過來、然後再試 一次。
- 如果連接至光纖交換器、請先將SFP插入控制器連接埠、再將纜線連接至連接埠。

步驟**1**:將控制器連接至網路

將控制器以雙節點無交換器叢集或交換式叢集的形式連接至網路。

開始之前

如需將儲存系統連接至交換器的相關資訊、請聯絡您的網路管理員。

關於這項工作

這些程序顯示一般組態。請記住、特定纜線取決於您的儲存系統所訂購的元件。如需完整的組態和插槽優先順序 詳細資料、請參閱 ["NetApp Hardware Universe"](https://hwu.netapp.com)。

選項 **1** :無纜線交換器叢集

使用纜線連接無交換器的叢集連線。

步驟

1. 使用叢集 /HA 互連纜線將叢集 /HA 互連連接埠 e1a 連接至 e1a 和 e7a 連接至 e7a 。

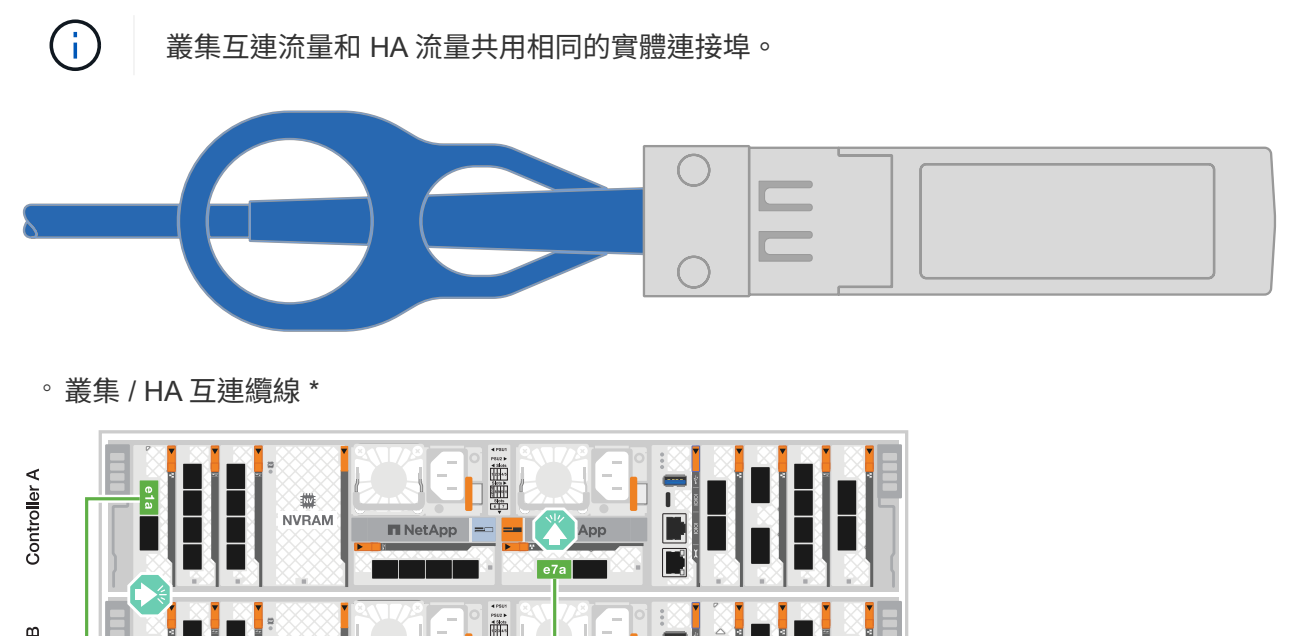

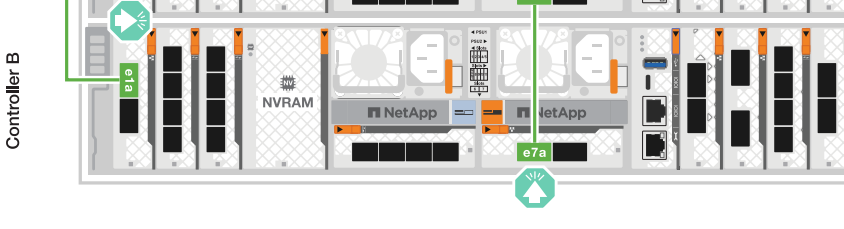

2. 將乙太網路模組連接埠連接至主機網路。

以下是一些典型的主機網路纜線範例。如需特定系統組態的詳細資訊、請參閱 ["NetApp Hardware](https://hwu.netapp.com) [Universe"](https://hwu.netapp.com) 。

a. 如圖所示、將 e9a 和 e9b 連接至乙太網路資料網路交換器。

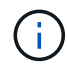

為了讓叢集和 HA 流量發揮最大的系統效能、最佳做法是不要使用連接埠 e1b 和 e7b 連接埠來進行主機網路連線。請使用獨立的主機卡來發揮最大效能。

\*100 GbE 纜線 \*

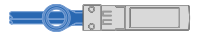

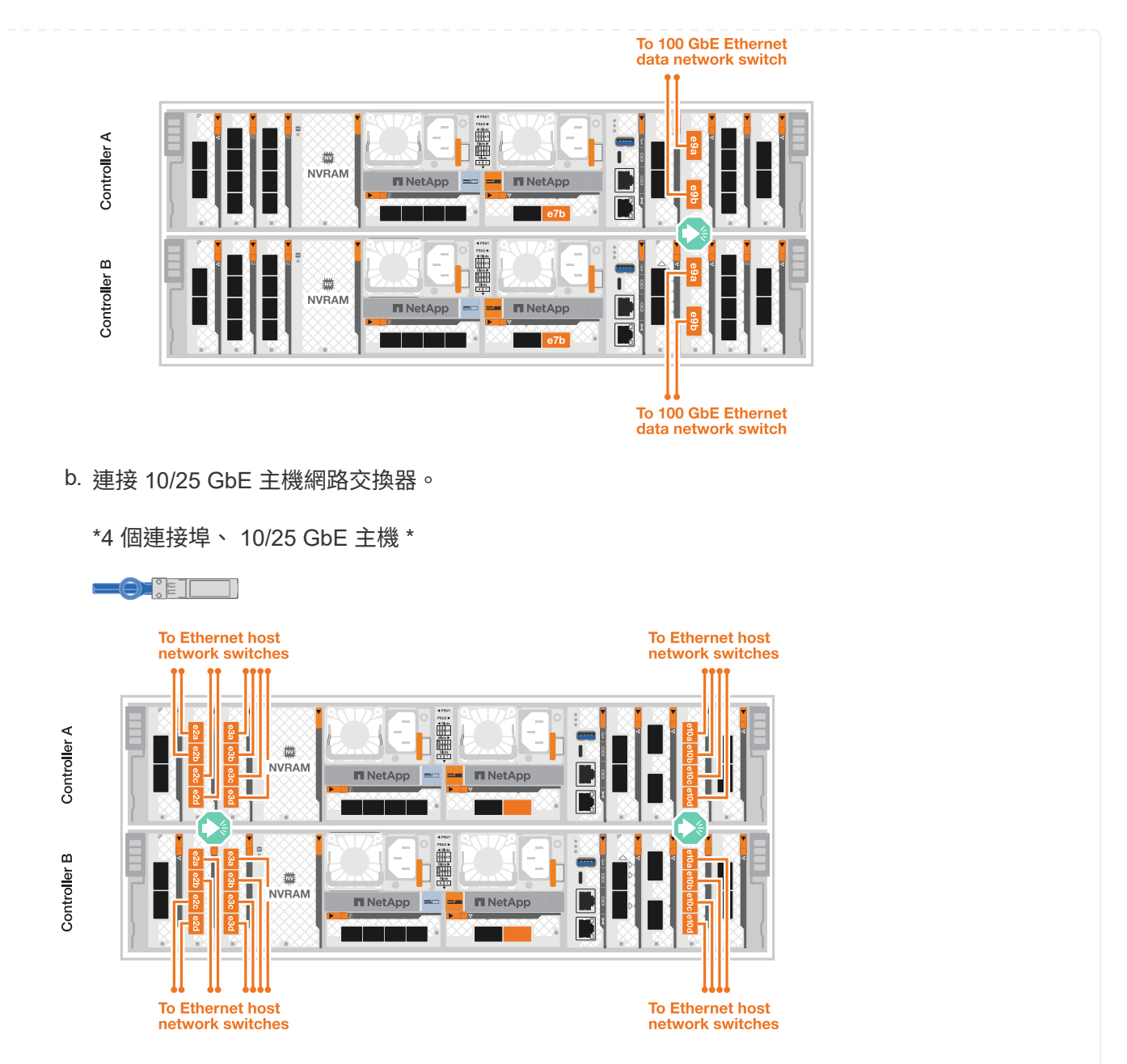

3. 使用 1000BASE-T RJ-45 纜線、將控制器管理(扳手)連接埠連接至管理網路交換器。

◦ 1000BASE-T RJ-45 纜線 \*

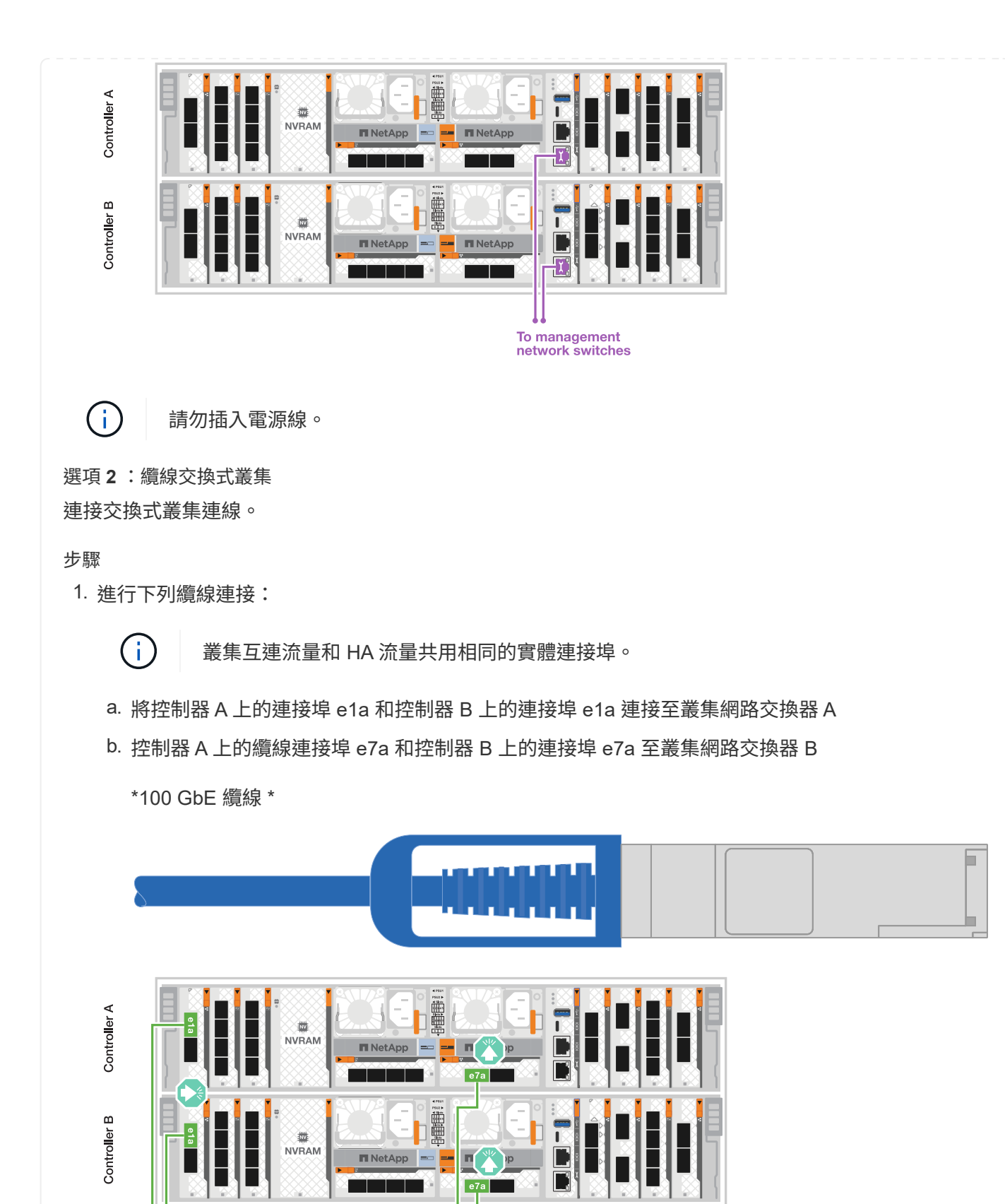

2. 將乙太網路模組連接埠連接至主機網路。

To cluster network

switch A

以下是一些典型的主機網路纜線範例。如需特定系統組態的詳細資訊、請參閱 ["NetApp Hardware](https://hwu.netapp.com)

To cluster network

switch B

a. 如圖所示、將 e9a 和 e9b 連接至乙太網路資料網路交換器。

 $\binom{1}{1}$ 

為了讓叢集和 HA 流量發揮最大的系統效能、最佳做法是不要使用連接埠 e1b 和 e7b 連接埠來進行主機網路連線。請使用獨立的主機卡來發揮最大效能。

\*100 GbE 纜線 \*

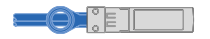

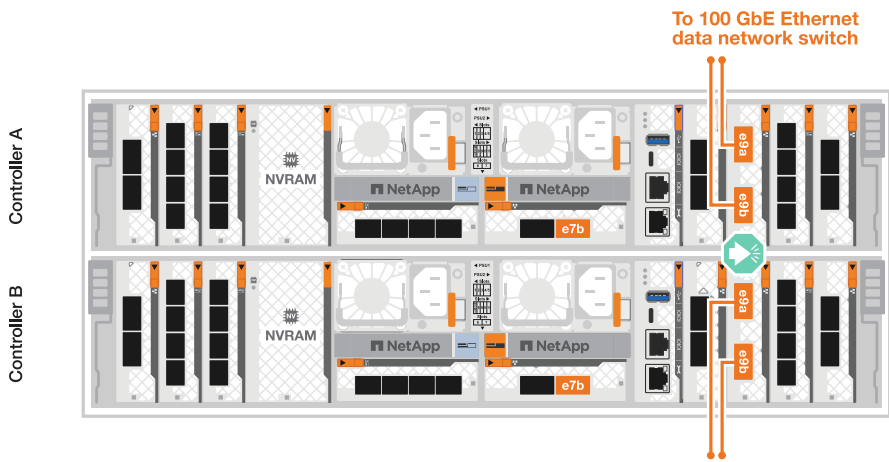

To 100 GbE Ethernet data network switch

b. 連接 10/25 GbE 主機網路交換器。

\*4 個連接埠、 10/25 GbE 主機 \*

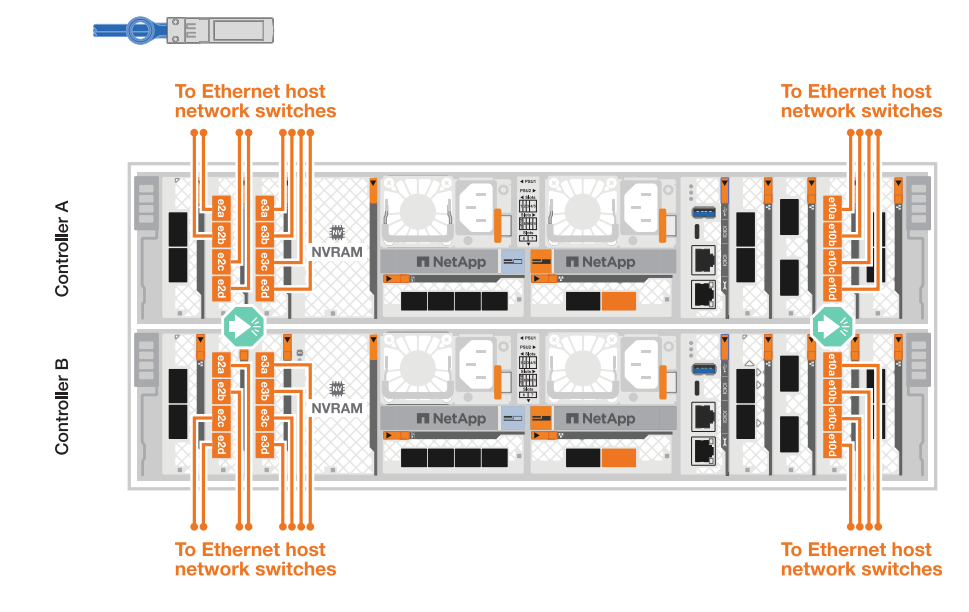

3. 使用 1000BASE-T RJ-45 纜線、將控制器管理(扳手)連接埠連接至管理網路交換器。

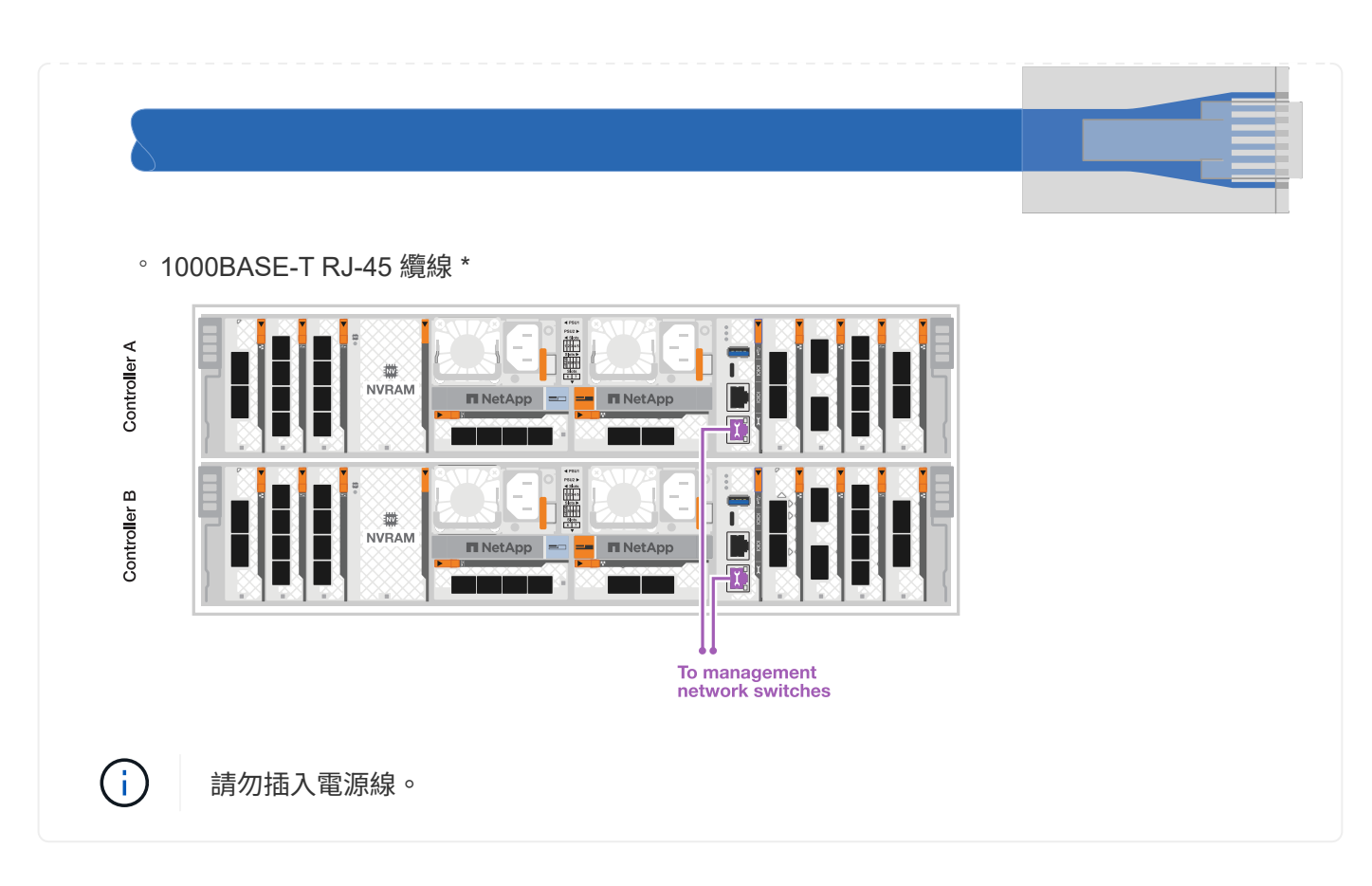

### 步驟 **2** :纜線控制器連接至機櫃

將控制器連接至機櫃或機櫃。

這些程序說明如何將控制器連接至一個機櫃和兩個機櫃。您最多可以將控制器連接至四個機櫃。

選項 **1** :連接至一個 **NS224** 機櫃的纜線

將每個控制器連接至 NS224 機櫃上的 NSM 模組。圖形顯示每個控制器的纜線:藍色控制器 A 纜線、黃色 控制器 B 纜線。

步驟

- 1. 將控制器 A 連接埠 e11a 連接至 NSM A 連接埠 e0a 。
- 2. 將控制器 A 連接埠 e11b 連接至連接埠 NSM B 連接埠 e0b 。

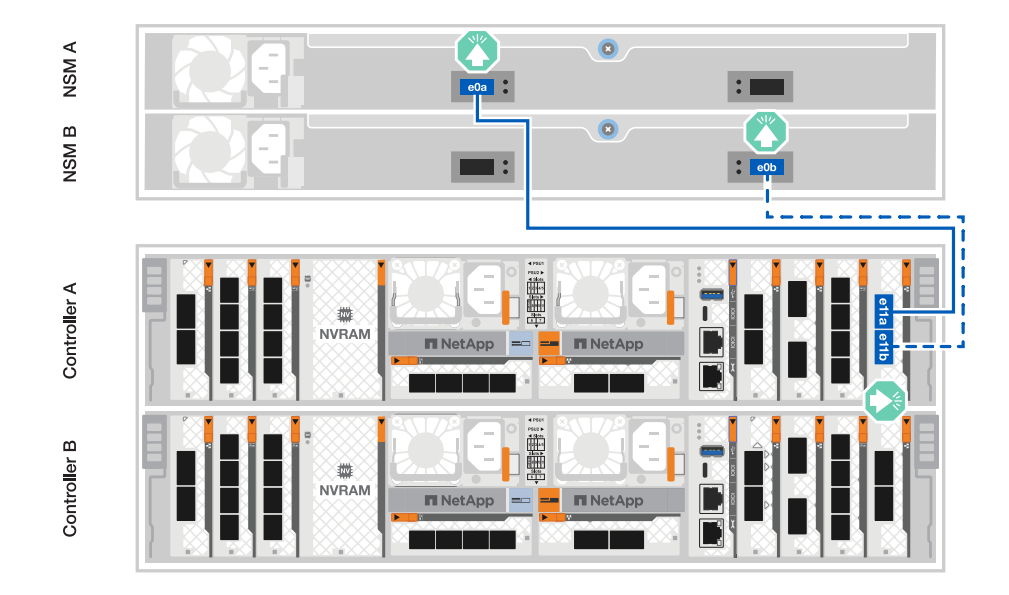

- 3. 將控制器 B 連接埠 e11a 連接至 NSM B 連接埠 e0A 。
- 4. 將控制器 B 連接埠 e11b 連接至 NSM A 連接埠 e0b 。

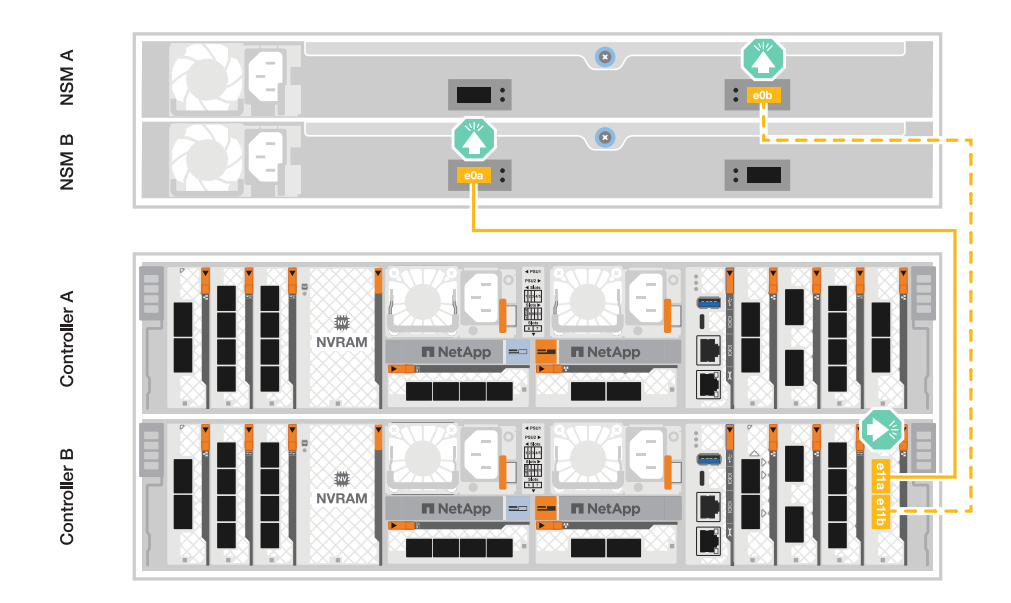

#### 選項 **2** :連接兩個 **NS224** 機櫃的纜線

將每個控制器連接至兩個 NS224 機櫃上的 NSM 模組。圖形顯示每個控制器的纜線:藍色控制器 A 纜線、 黃色控制器 B 纜線。

- 1. 在控制器 A 上、使用纜線連接下列連線:
	- a. 將連接埠 e11a 連接至機櫃 1 、 NSM A 連接埠 e0a 。
	- b. 將連接埠 e11b 連接至機櫃 2 、 NSM B 連接埠 e0b 。
	- c. 將連接埠 e8a 連接至機櫃 2 、 NSM A 連接埠 e0a 。
	- d. 將連接埠 e8b 連接至機櫃 1 、 NSM B 連接埠 e0b 。

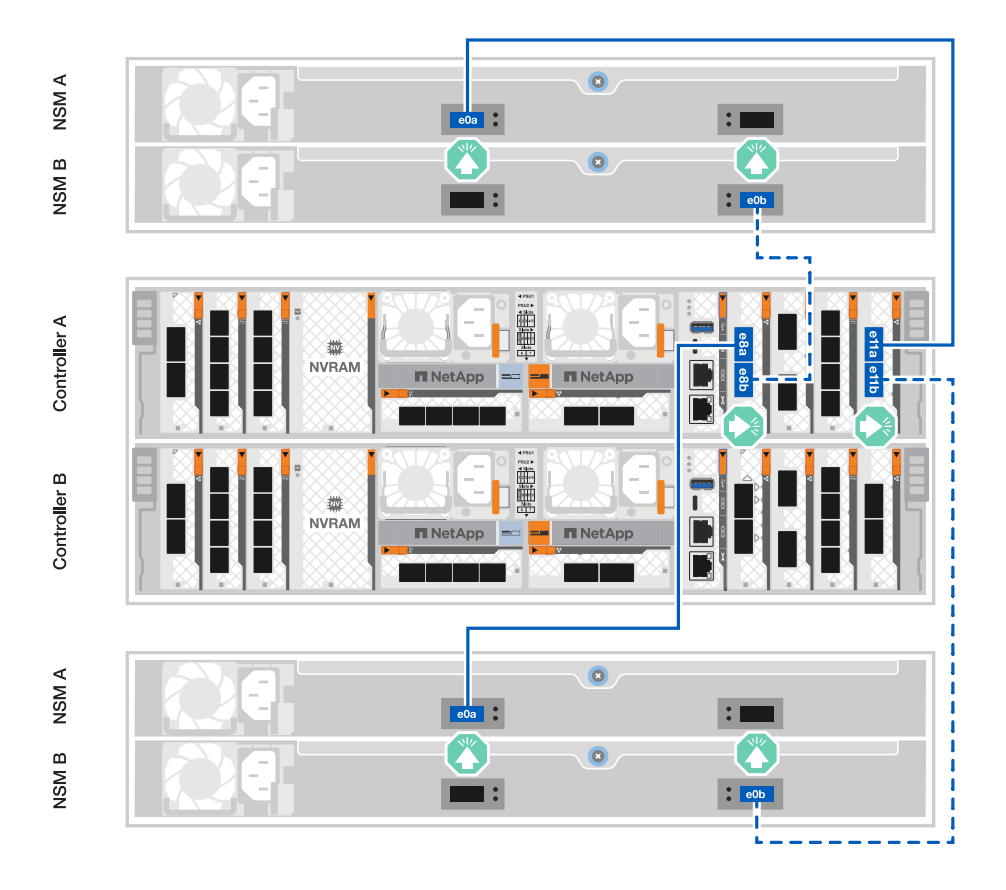

- 2. 在控制器 B 上、使用纜線連接下列連線:
	- a. 將連接埠 e11a 連接至機櫃 1 、 NSM B 連接埠 e0A 。
	- b. 將連接埠 e11b 連接至機櫃 2 、 NSM A 連接埠 e0b 。
	- c. 將連接埠 e8a 連接至機櫃 2 、 NSM B 連接埠 e0a 。
	- d. 將連接埠 e8b 連接至機櫃 1 、 NSM A 連接埠 e0b 。

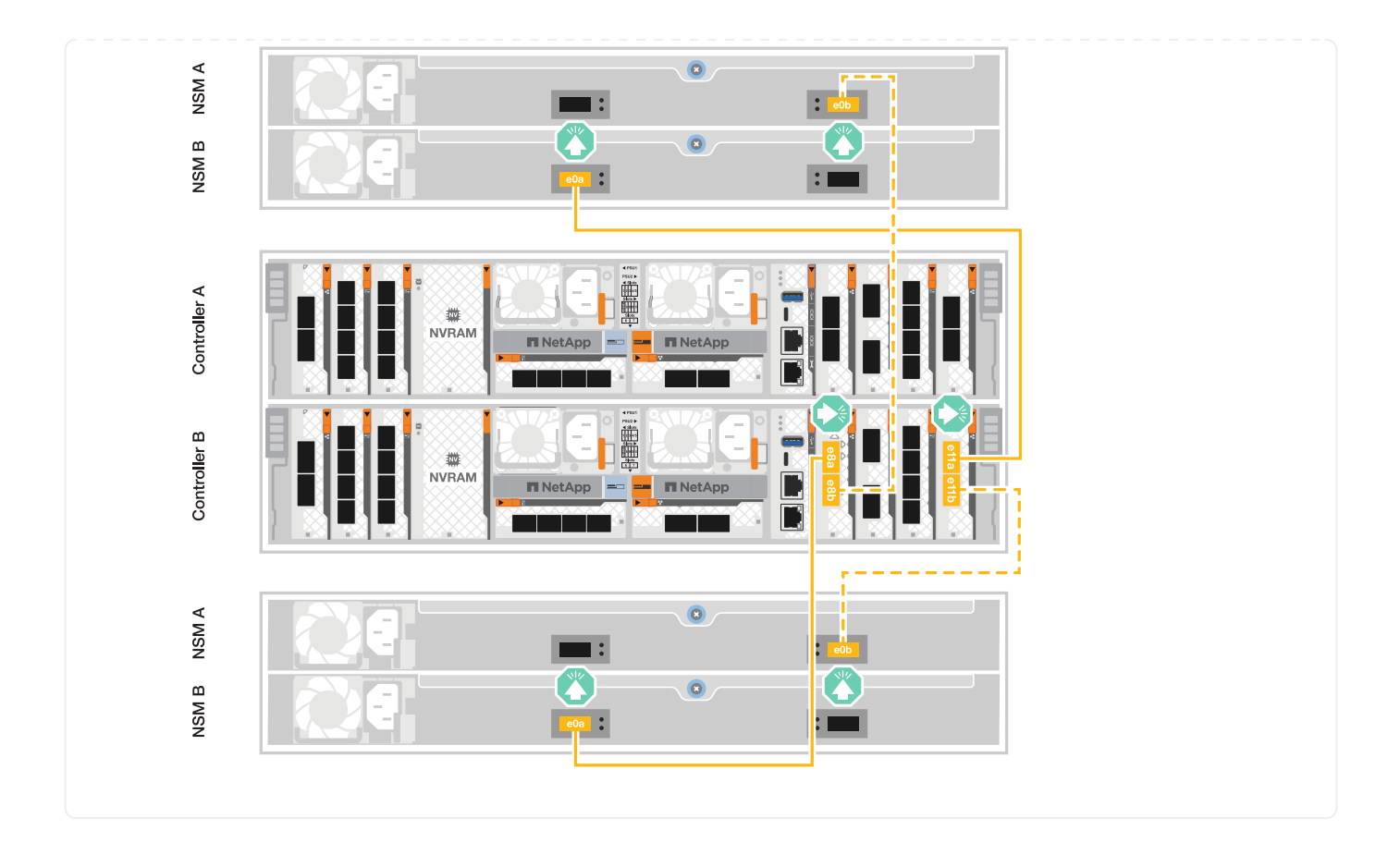

## <span id="page-14-0"></span>開啟儲存系統電源: **AFF A70** 、 **AFF A90**

連接網路和任何機架纜線之後、您就可以為控制器和任何其他機櫃供電了。

 $\bigcap$ 外部 NS224 機櫃為選用配備。

步驟 **1** :開啟機櫃電源並指派機櫃 **ID**

在 ONTAP 儲存系統中、每個 NS224 機櫃都以獨特的機櫃 ID 加以區分。此 ID 可確保儲存系統設定中的機櫃各 有不同。根據預設、機櫃 ID 通常會指派為「 00 」和「 01 」、但您可能需要調整這些 ID 、以維持整個儲存系 統的唯一性。

 $\bigcap$ 控制器機箱機櫃 ID 硬編碼為「 00 」。請勿將機櫃 ID '00' 用於任何連接至平台的 NS224 機櫃。

關於這項工作

- 有效的機櫃ID為00至99。
- 您必須將機櫃關機後再開機(拔下兩條電源線、等待適當的時間、然後重新插入)、機櫃 ID 才會生效。

步驟

1. 先將電源線連接至機櫃、然後使用電源線固定器將電源線固定到位、再將電源線連接至不同電路上的電源、 以開啟機櫃電源。

機櫃在插入電源時會自動開機和開機。

2. 取下左端蓋、即可存取面板後面的機櫃 ID 按鈕。

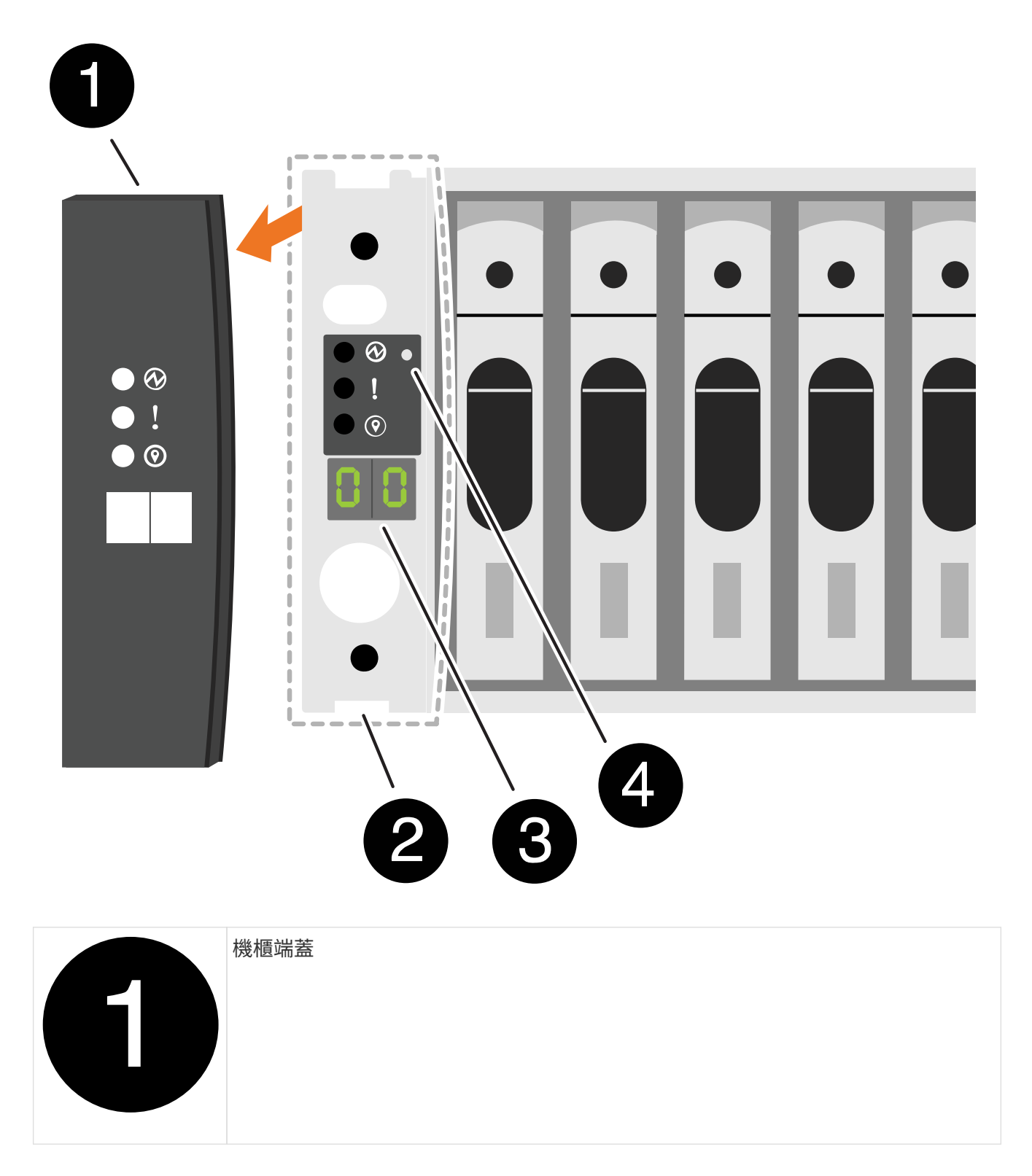

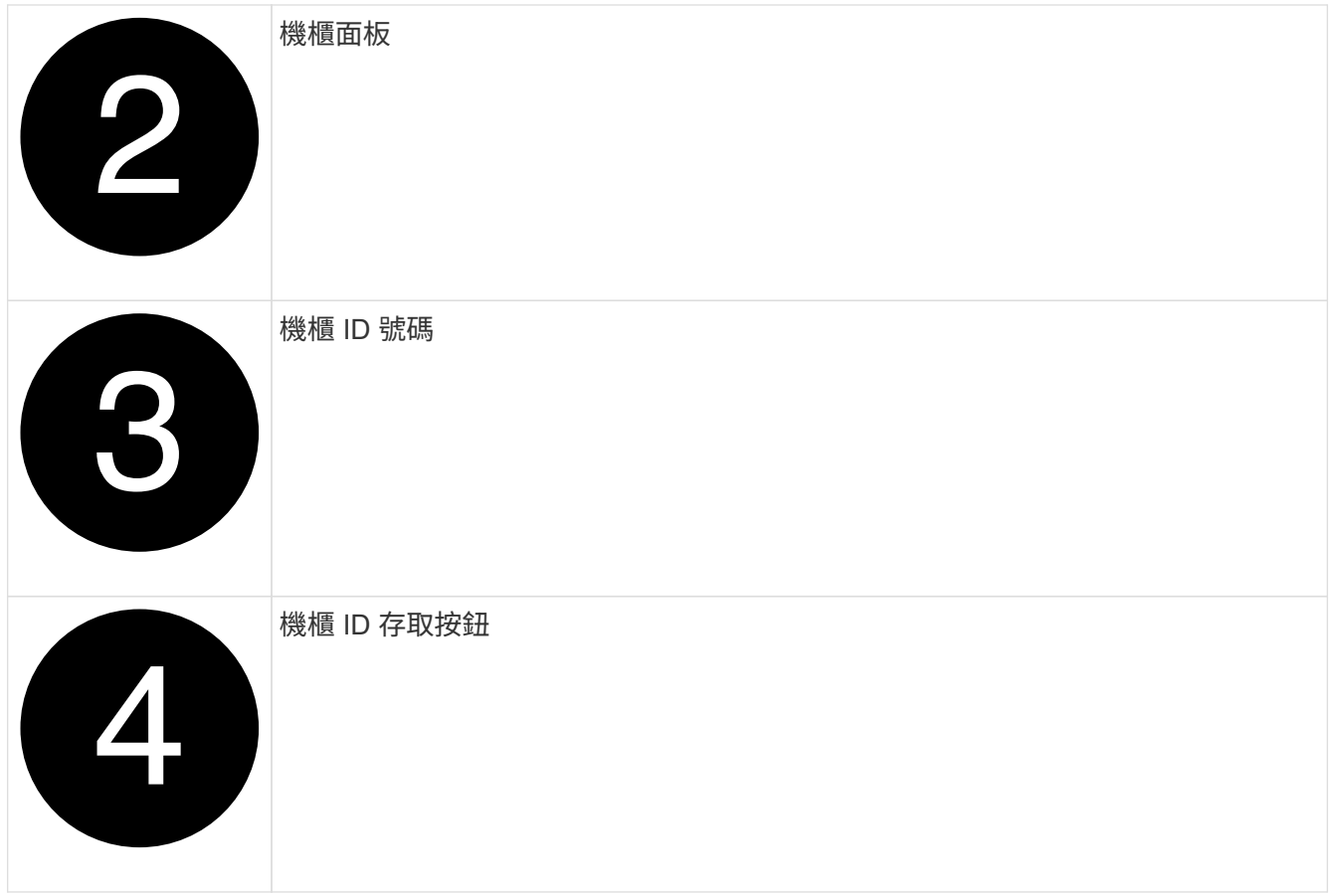

- 3. 變更機櫃ID的第一個編號:
	- a. 將迴紋針或窄尖圓珠筆的拉直端插入小孔中。
	- b. 按住按鈕、直到數位顯示器上的第一個數字開始閃爍、然後釋放按鈕。

此數字可能需要15秒的時間才能開始閃爍。這會啟動機櫃ID程式設定模式。

 $(i)$ 如果ID需要15秒以上的時間才能開始閃燈、請再次按住按鈕、確定一定要完全按下。

c. 按下並釋放按鈕、將號碼往前移、直到達到所需的0到9。

每個新聞稿和發佈持續時間可短至一秒。

- 第一個數字會持續閃爍。
- 4. 變更機櫃ID的第二個編號:
	- a. 按住按鈕、直到數位顯示器上的第二個數字開始閃爍。

最多可能需要三秒時間、才能讓號碼開始閃燈。

數位顯示器上的第一個數字會停止閃爍。

- a. 按下並釋放按鈕、將號碼往前移、直到達到所需的0到9。
	- 第二個數字會持續閃爍。

5. 鎖定所需的號碼、然後按住按鈕、直到第二個數字停止閃爍、結束程式設定模式。

此數字可能需要三秒鐘才能停止閃爍。

數位顯示器上的兩個數字都會開始閃爍、ODP上的黃色LED會在約五秒後亮起、提醒您擱置中的機櫃ID尚未 生效。

- 6. 將機櫃關機至少 10 秒、使機櫃 ID 生效。
	- a. 從機櫃上的兩個電源供應器拔下電源線。
	- b. 等待10秒。
	- c. 將電源線插回機櫃電源供應器、以完成電源循環。

電源線插入時、電源供應器即會立即開啟。其雙色LED應會亮綠燈。

7. 更換左端蓋。

步驟 **2** :開啟控制器電源

 $\mathbf{d}$ 

1. 將筆記型電腦連接到序列主控台連接埠、以便在控制器通電時監控開機順序。

a. 將筆記型電腦上的序列主控台連接埠設為 115200 傳輸速率( N-8-1 )。

如需如何設定序列主控台連接埠的說明、請參閱筆記型電腦的線上說明。

b. 將主控台纜線連接至筆記型電腦、然後使用平台隨附的主控台纜線連接控制器上的序列主控台連接埠。 c. 將筆記型電腦連接到管理子網路上的交換器。

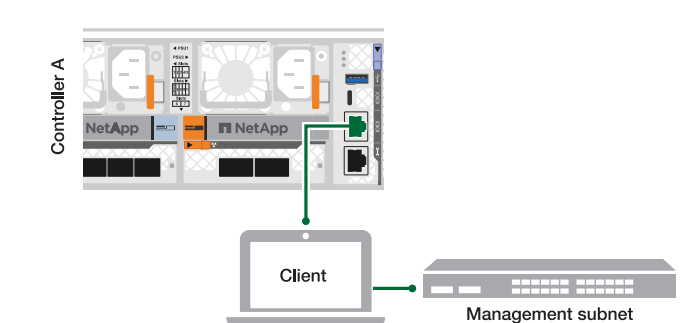

d. 使用位於管理子網路上的 TCP/IP 位址、將其指派給筆記型電腦。

2. 將電源線插入控制器電源供應器、然後將電源線連接至不同電路上的電源。

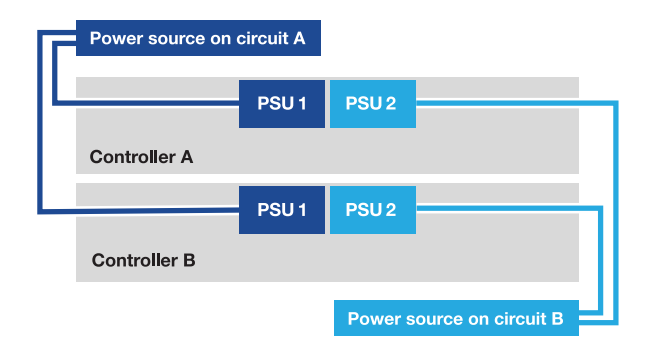

◦ 平台開始開機。初始開機最多可能需要八分鐘。

◦ LED 會亮起、風扇會啟動、表示控制器正在開機。

◦ 風扇第一次啟動時可能會很吵。開機期間風扇噪音很大是正常現象。

3. 使用每個電源供應器上的固定裝置固定電源線。

# <span id="page-18-0"></span>完整的儲存系統設定與組態: **AFF A70** 、 **AFF A90**

安裝硬體之後、請使用 ONTAP 軟體來設定及管理儲存系統。

步驟 **1** :收集叢集資訊

如果您尚未這麼做、請收集設定叢集所需的資訊、例如叢集管理介面連接埠和 IP 位址。

使用 ["](https://docs.netapp.com/us-en/ontap/software_setup/index.html)[叢集設定工作表](https://docs.netapp.com/us-en/ontap/software_setup/index.html)["](https://docs.netapp.com/us-en/ontap/software_setup/index.html) 記錄叢集設定程序期間所需的值。如果提供預設值、您可以使用該值、或輸入自己的 值。

### 步驟 **2** :探索叢集網路

探索程序可讓您探索網路上的儲存系統控制器。

#### 選項 **1** :已啟用網路探索

如果您的筆記型電腦已啟用網路探索、您可以使用自動叢集探索來完成平台設定與組態。

步驟

- 1. 將筆記型電腦連接到管理交換器、並存取網路電腦和裝置。
- 2. 選取ONTAP 列出的功能表圖示以探索:

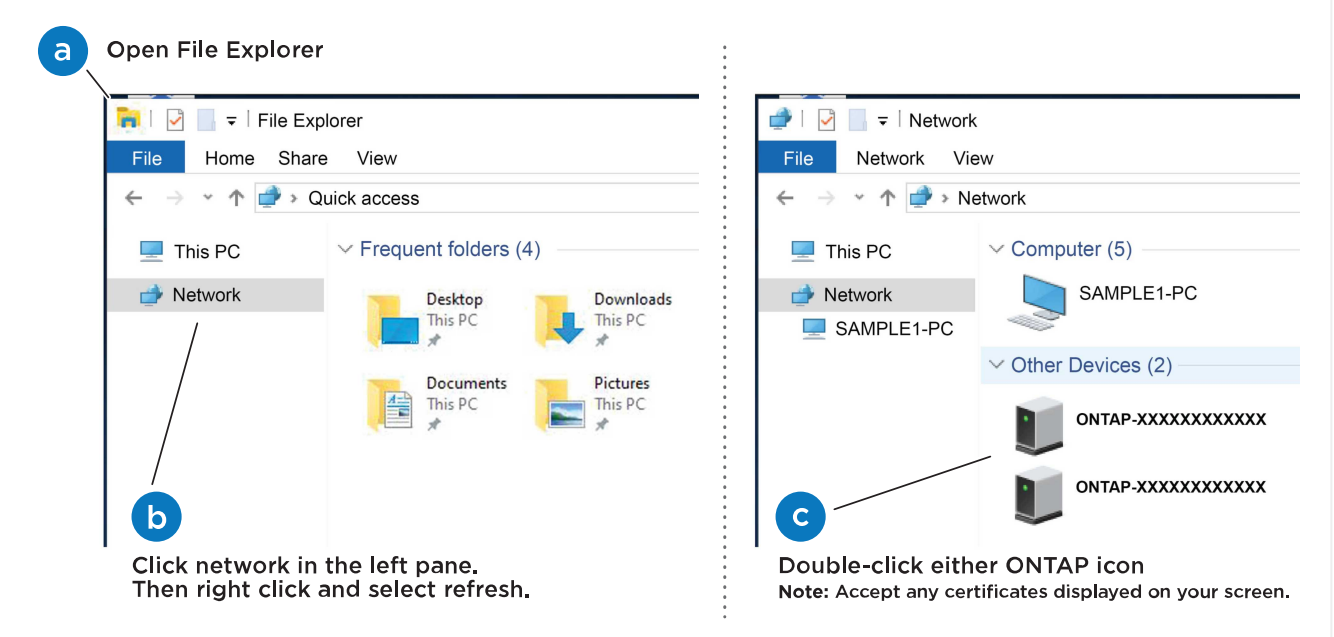

- a. 開啟檔案總管。
- b. 按一下左窗格中的\*網路\*。
- c. 按一下滑鼠右鍵並選取\*重新整理\*。
- d. 按兩下ONTAP 任一個「資訊」圖示、並接受畫面上顯示的任何憑證。

 $\mathbf{d}$ 

xxxxx 是目標節點的平台序號。

系統管理程式隨即開啟。

選項 **2** :未啟用網路探索

如果您的筆記型電腦未啟用網路探索、請使用 ONTAP 命令列介面( CLI )叢集設定精靈來完成組態和設 定。

#### 開始之前

請確定您的筆記型電腦已連接至序列主控台連接埠、且控制器已開啟電源。如需相關指示、請參閱 ["](#page-14-0)[開啟控](#page-14-0) [制器電源](#page-14-0)["](#page-14-0) 。

#### 步驟

將初始節點管理IP位址指派給其中一個節點。

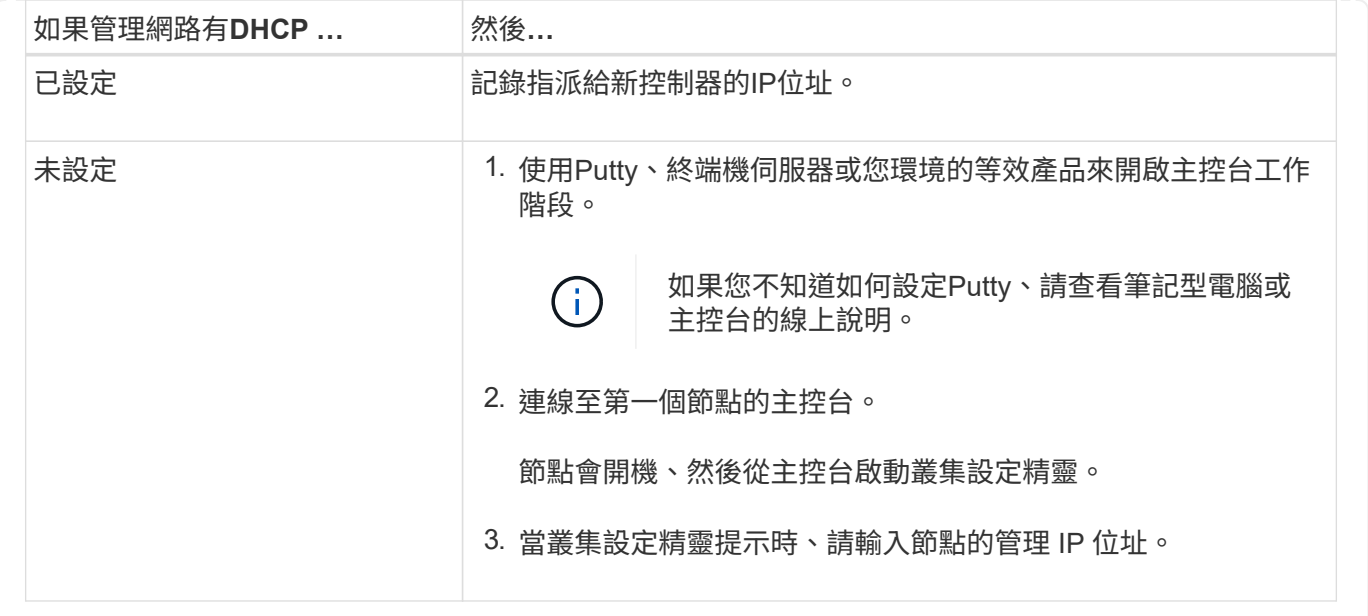

### 步驟 **3** :設定叢集

H.

NetApp 建議您使用系統管理員來設定新叢集。如需設定說明、請參閱 ["](https://docs.netapp.com/us-en/ontap/task_configure_ontap.html)[使用系統管理](https://docs.netapp.com/us-en/ontap/task_configure_ontap.html)[員](https://docs.netapp.com/us-en/ontap/task_configure_ontap.html)[在](https://docs.netapp.com/us-en/ontap/task_configure_ontap.html)[新](https://docs.netapp.com/us-en/ontap/task_configure_ontap.html)[叢集上設定](https://docs.netapp.com/us-en/ontap/task_configure_ontap.html) [ONTAP"](https://docs.netapp.com/us-en/ontap/task_configure_ontap.html) 。

System Manager 為叢集設定與組態提供簡單易用的工作流程、包括指派節點管理 IP 位址、初始化叢集、建立 本機層、設定通訊協定、以及初始配置附加儲存設備。

叢集初始化之後、請下載並執行 ["Active IQ Config Advisor"](https://mysupport.netapp.com/site/tools/tool-eula/activeiq-configadvisor) 以確認您的設定。

#### 版權資訊

Copyright © 2024 NetApp, Inc. 版權所有。台灣印製。非經版權所有人事先書面同意,不得將本受版權保護文件 的任何部分以任何形式或任何方法(圖形、電子或機械)重製,包括影印、錄影、錄音或儲存至電子檢索系統 中。

由 NetApp 版權資料衍伸之軟體必須遵守下列授權和免責聲明:

此軟體以 NETAPP「原樣」提供,不含任何明示或暗示的擔保,包括但不限於有關適售性或特定目的適用性之 擔保,特此聲明。於任何情況下,就任何已造成或基於任何理論上責任之直接性、間接性、附隨性、特殊性、懲 罰性或衍生性損害(包括但不限於替代商品或服務之採購;使用、資料或利潤上的損失;或企業營運中斷),無 論是在使用此軟體時以任何方式所產生的契約、嚴格責任或侵權行為(包括疏忽或其他)等方面,NetApp 概不 負責,即使已被告知有前述損害存在之可能性亦然。

NetApp 保留隨時變更本文所述之任何產品的權利,恕不另行通知。NetApp 不承擔因使用本文所述之產品而產 生的責任或義務,除非明確經過 NetApp 書面同意。使用或購買此產品並不會在依據任何專利權、商標權或任何 其他 NetApp 智慧財產權的情況下轉讓授權。

本手冊所述之產品受到一項(含)以上的美國專利、國外專利或申請中專利所保障。

有限權利說明:政府機關的使用、複製或公開揭露須受 DFARS 252.227-7013(2014 年 2 月)和 FAR 52.227-19(2007 年 12 月)中的「技術資料權利 - 非商業項目」條款 (b)(3) 小段所述之限制。

此處所含屬於商業產品和 / 或商業服務(如 FAR 2.101 所定義)的資料均為 NetApp, Inc. 所有。根據本協議提 供的所有 NetApp 技術資料和電腦軟體皆屬於商業性質,並且完全由私人出資開發。 美國政府對於該資料具有 非專屬、非轉讓、非轉授權、全球性、有限且不可撤銷的使用權限,僅限於美國政府為傳輸此資料所訂合約所允 許之範圍,並基於履行該合約之目的方可使用。除非本文另有規定,否則未經 NetApp Inc. 事前書面許可,不得 逕行使用、揭露、重製、修改、履行或展示該資料。美國政府授予國防部之許可權利,僅適用於 DFARS 條款 252.227-7015(b) (2014年2月) 所述權利。

商標資訊

NETAPP、NETAPP 標誌及 <http://www.netapp.com/TM> 所列之標章均為 NetApp, Inc. 的商標。文中所涉及的所 有其他公司或產品名稱,均為其各自所有者的商標,不得侵犯。